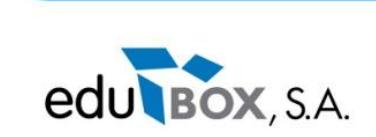

# **Candidaturas – Manual do Utilizador**

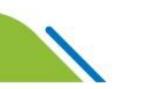

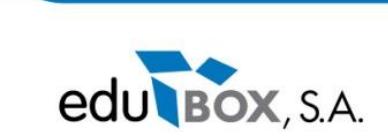

#### **1. Acesso à candidatura**

Depois de efectuar o login em pmate.ua.pt, aceda ao menu **candidatura** e clicar em **candidatar**.

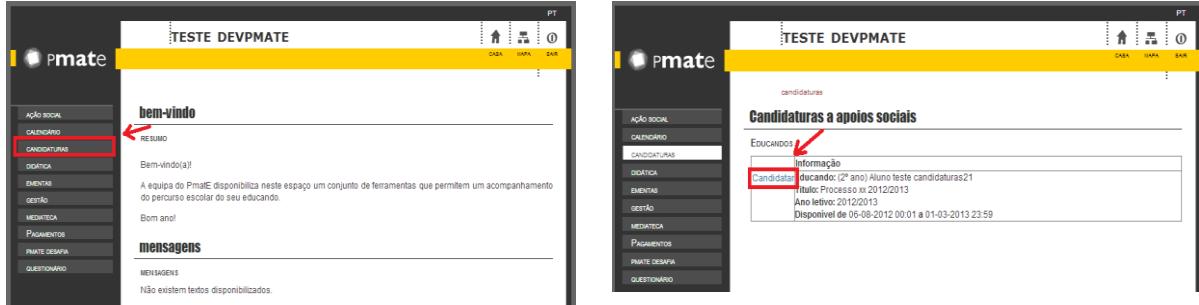

#### **2. Dados do Aluno**

Inicialmente aparece o ecrã para preencher os dados do aluno. Depois de preenchidos, clique em seguinte.

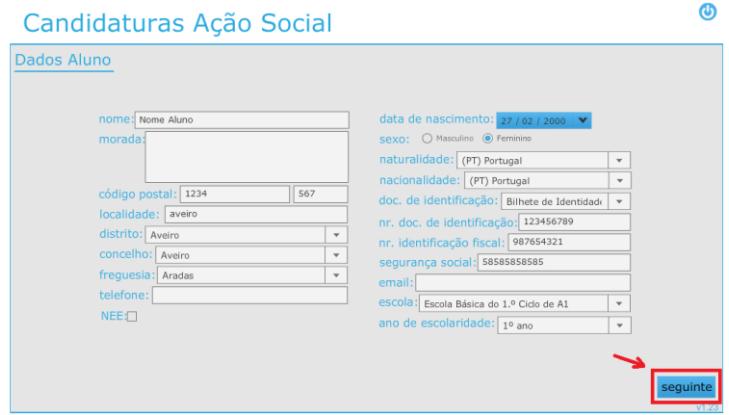

### **3. Dados do Encarregado de Educação**

Neste ecrã deverão ser preenchidos os dados do encarregado de educação. É importante colocar o número de telemóvel, pois (quando aplicável) é para esse número que serão enviados SMS. Depois de preencher todos os dados, clique em seguinte.

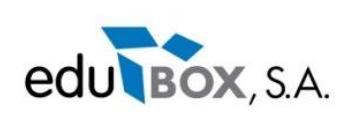

#### Candidaturas Ação Social

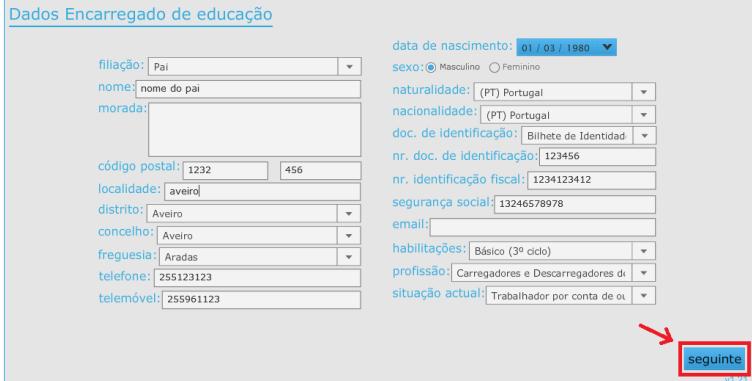

# **4. Unidades a candidatar**

Neste ecrã deverá selecionar as unidades a que se irá candidatar. Clique em seguinte para continuar.

 $\ddot{\text{o}}$ 

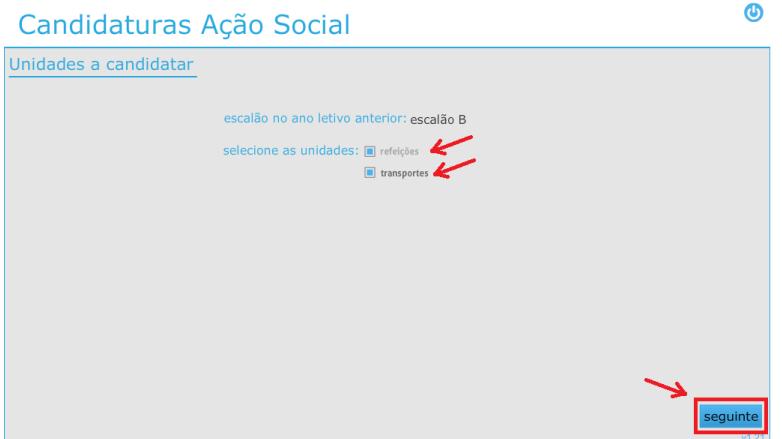

## **5. Questões das unidades**

Este é o último ecrã da candidatura. Para cada unidade selecionada surgirá um separador. Cada separador tem várias questões que deverão ser preenchidas para posteriormente serem validadas pelos Técnicos da Câmara Municipal.

No topo do separador transportes existem dois campos seleccionáveis que representam a freguesia e a paragem onde o aluno entra no transporte escolar. Ao clicar no botão "mapa" surge um mapa com as várias paragens da freguesia, auxiliando na escolha da paragem correcta.

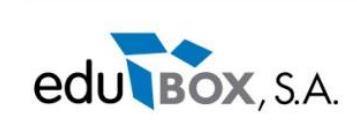

Para terminar a candidatura, clique no botão "finalizar". Depois de terminar a candidatura não é possível altera-la.

Se não pretender terminar a candidatura, poderá clicar no botão "guardar". Este botão permite guardar a candidatura para posteriormente altera-la.

**Atenção**: A candidatura só se encontra concluída quando clicar no botão "finalizar".

# Candidaturas Ação Social

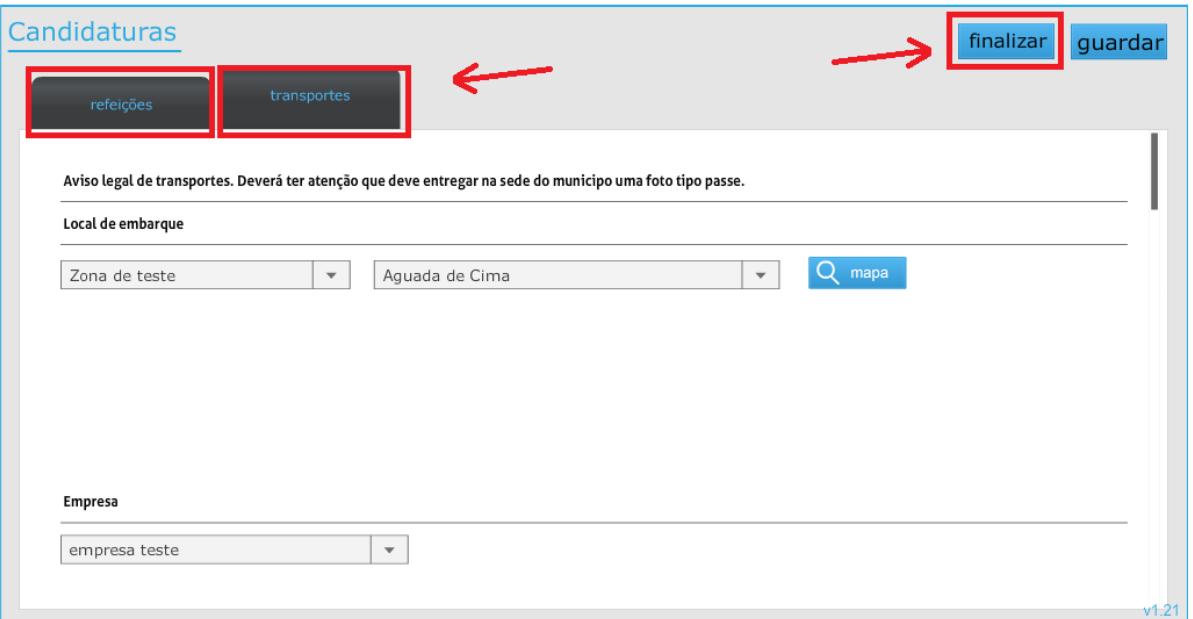

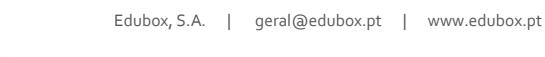